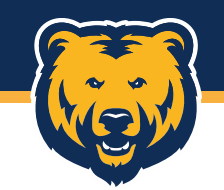

## **Register Your Access Online Account**

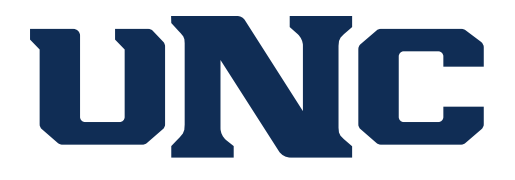

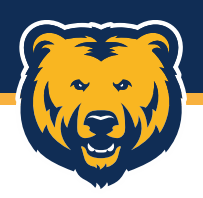

## **Getting Started**

Begin by entering:

 $=$  UNCO

Number

= Card Expiration date

Then click Send a Code.

The first time you use the Single Sign On link in Ursa to access the US Bank Access Online system, you will need to register the account.

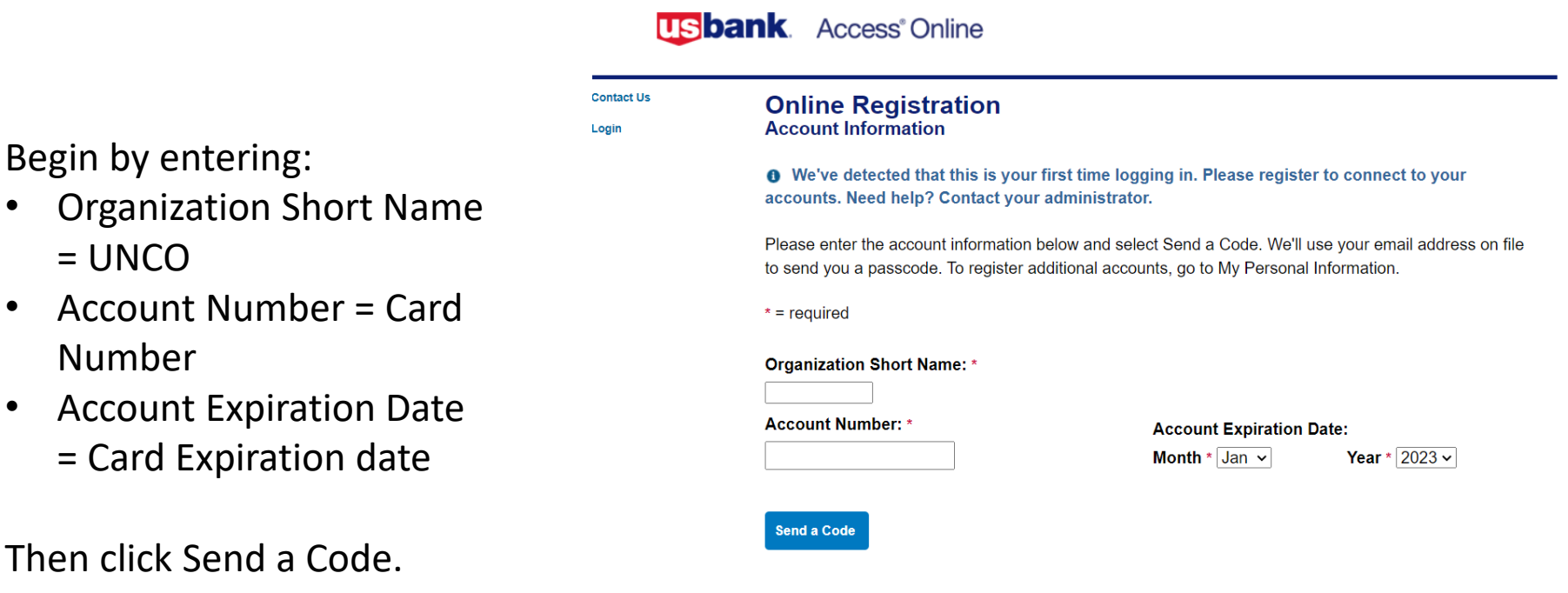

**D 2023 U.S. Bank** 

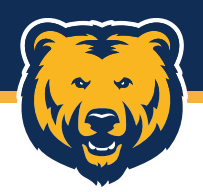

### **One-Time Passcode/Licensing Agreement**

You will be emailed a 6-digit passcode. Enter this number in the One-Time Passcode field and click "Continue", then review and accept the Licensing Agreement by clicking "I Accept". Declining this will cancel the registration process.

#### **Online Registration Passcode**

A passcode was sent to your email address on file:

The passcode will expire in 10 minutes. You may request another passcode after one minute. If this email address doesn't look correct, please contact your organization.

 $* = required$ 

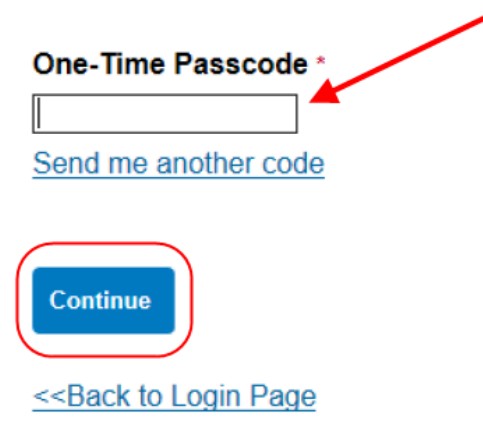

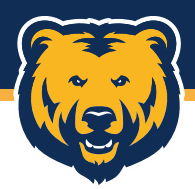

#### **Password and Contact Information**

You will be asked to create a User ID and Password. This can be anything you'd like, but you likely won't need to use them unless you choose to use the US Bank Access Online Mobile app. The SSO link in Ursa should automatically log you in the next time you use it.

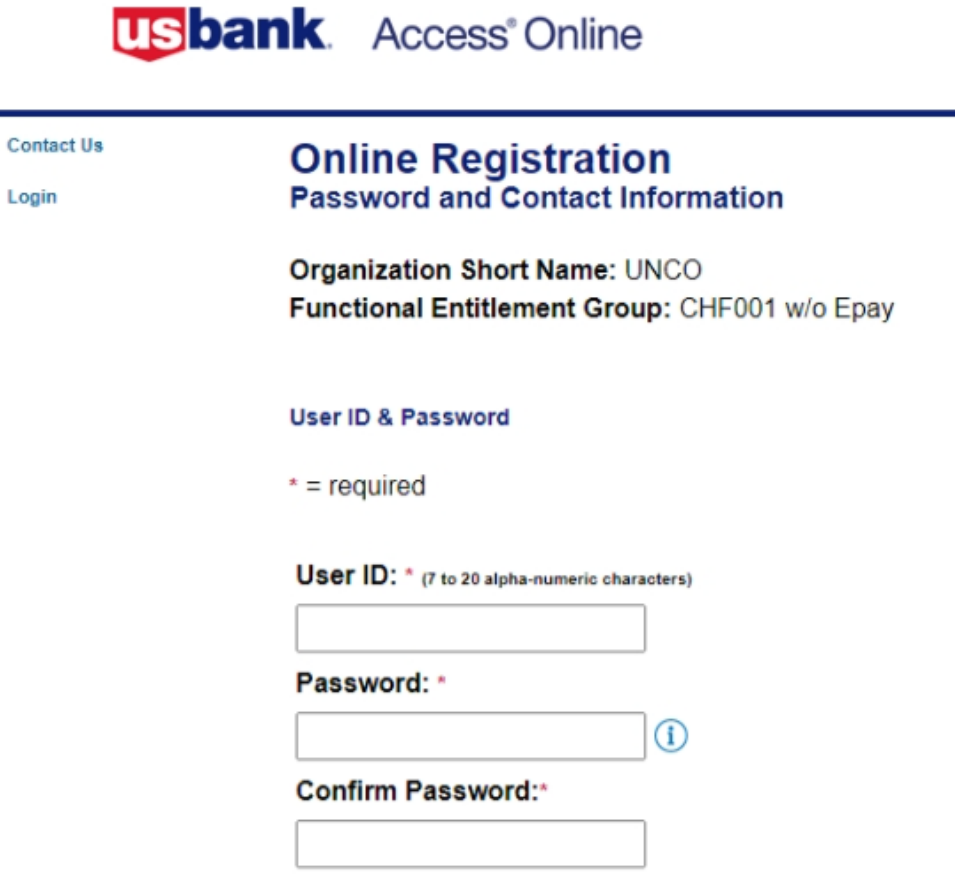

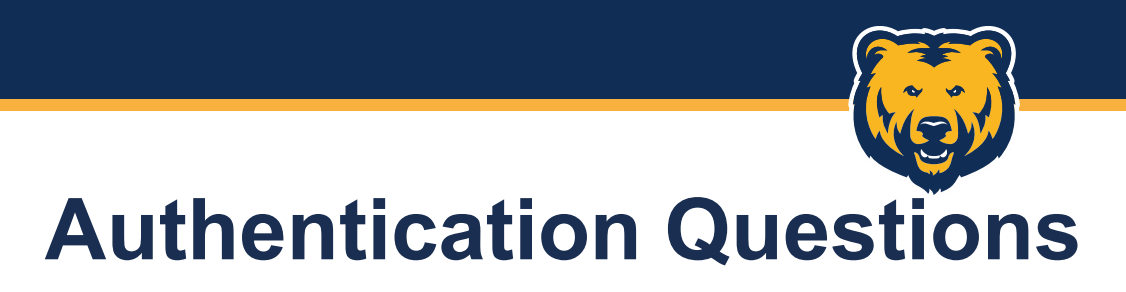

Select and answer the three authentication questions. These will be used if you ever need to reset the password you previously created.

#### **Authentication**

Please select three unique authentication questions and responses. This information will be used in the event that you forget your password.

#### **Authentication Question 1:**

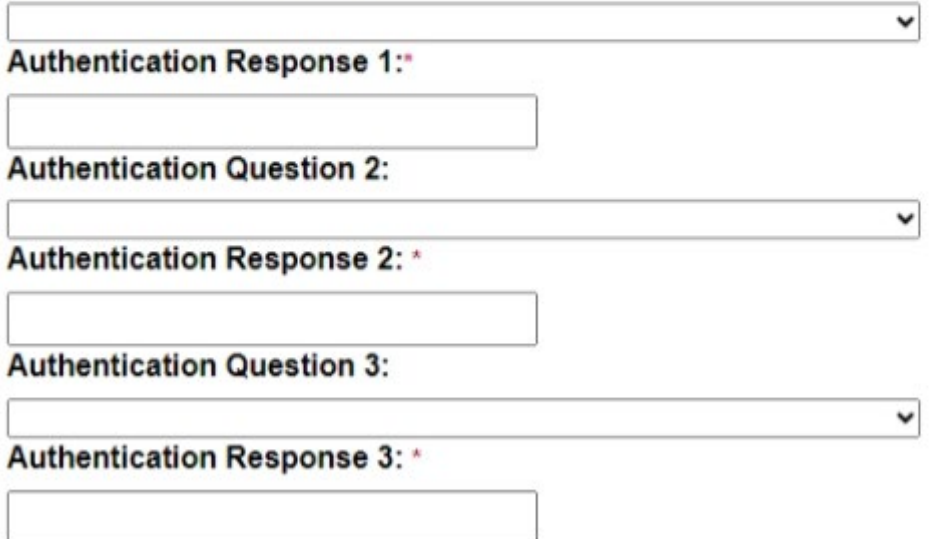

# **Contact Information**

**Contact Information** 

Complete the required contact information fields, then click "Continue".

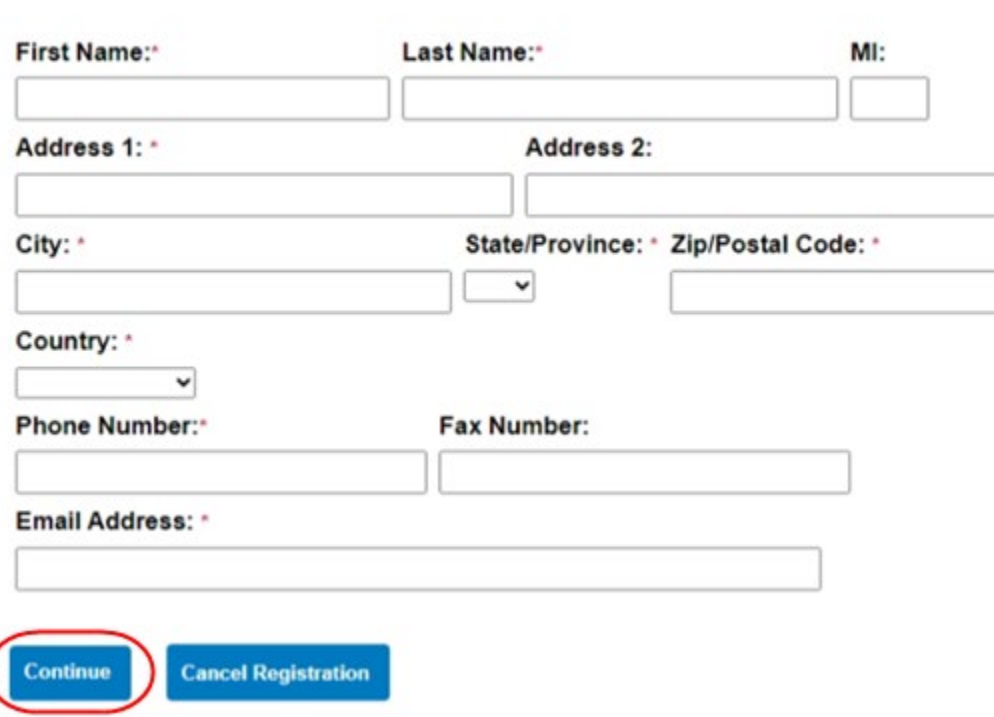

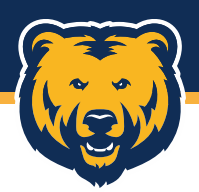

### **Access Online Registration Complete**

Your account should now be registered, and you should be taken to the Access Online homepage. If you encounter any error messages or issues either during or after the registration process has been completed, please reach out to Morgan Gray, PCard Manager, at [morgan.gray@unco.edu](mailto:morgan.gray@unco.edu).